Gradient Layer Mask Blending Two Images Together

## Step 1

Download two files from my website: spacers and windows.

Step 2

Drag the photos from your desktop into Bridge (the box with Br on your dashboard)

## Step 3

Select both photos by holding the shift key. Then go to Tools>Photoshop>Load Files in Photoshop Layers

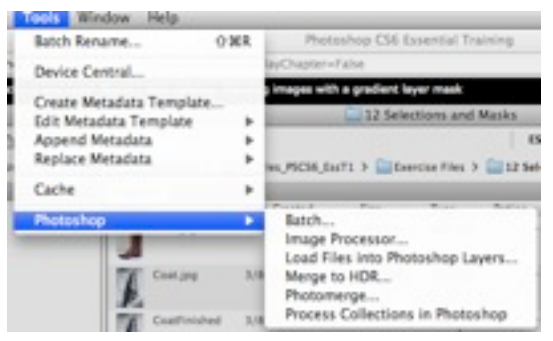

Step 4

Both photos should appear in photoshop now. Select Gradient tool by clicking on the gradient tool, or by pressing ʻg'.

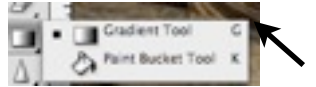

Step 5

Add Layer Mask - select the mask icon at the bottom of the layers panel.

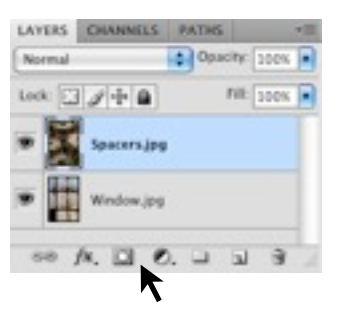

## Step 6

Press ʻd' to select the Default Foreground & Background colors, so the gradient goes from white to black. Make sure the Foreground is white, Background is black. And make sure the gradient goes from white to black.

Step 7

Choose which gradient type you'd like and blend away! Just click and drag!

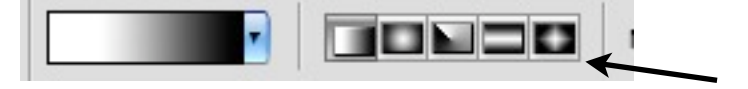